### **University of Technology, Jamaica Academic Affairs Division**

### **Office of Distance Learning (ODL)**

*Facilitating Technology-mediated Educational Opportunities for Diverse Learners*

# **How to Take a UTechOnline Quiz?**

The following information discusses the basic steps involved in taking a Moodle online quiz.

- 1. Login to the Moodle using your username and password,
- 2. Select your course and select the desired quiz link from the course home page.
- 3. The quiz introduction screen provides you with the title of the quiz, any instructions provided by your instructor, the dates the quiz is available, and the time available to you to take the quiz. After reviewing this information, click the **Attempt Quiz Now** button (as shown by the red arrow) to begin your quiz.

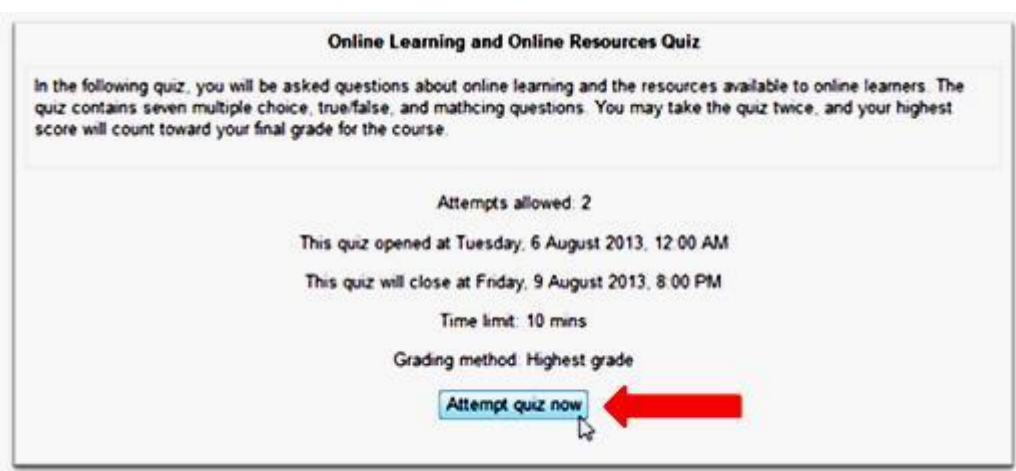

4. You will see a dialog box that will alert you if the quiz has a time limit and how many attempts you are permitted. To proceed, click **Start Attempt**.

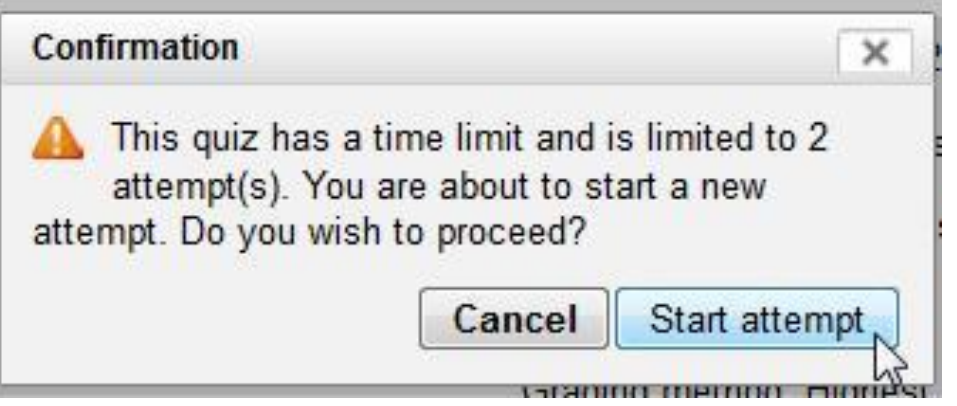

5. Your quiz will then begin. The quiz may open in a new window if the instructor has selected this option. One or more questions will be displayed on each page.

## **How to Take a UTechOnline Quiz?**

- 6. You may observe the following details on the page
	- A "map" of the questions on the quiz and your time remaining will appear to the left of the questions.
	- 2. Questions to which you have responded will appear greyed out; questions you have skipped will appear white.
	- 3. If the instructor allows, you can click on the question number at left to jump back to a specific question.

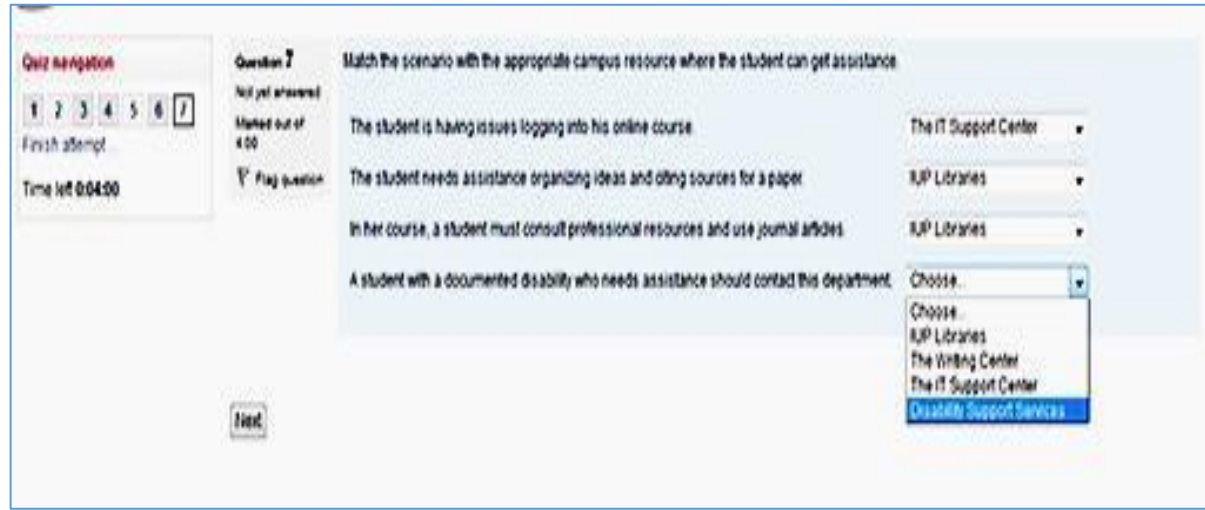

- 7. When you are ready to submit your quiz, click on **Finish the Attempt** in the quiz navigation at left. Alternately, you will be prompted to submit your attempt once you have moved through all of the questions on the quiz.
- 8. Prior to submitting your attempt, you will be presented with an attempt summary that will tell you if there are any questions you have not answered. When you are ready, click **Submit All** and finish.

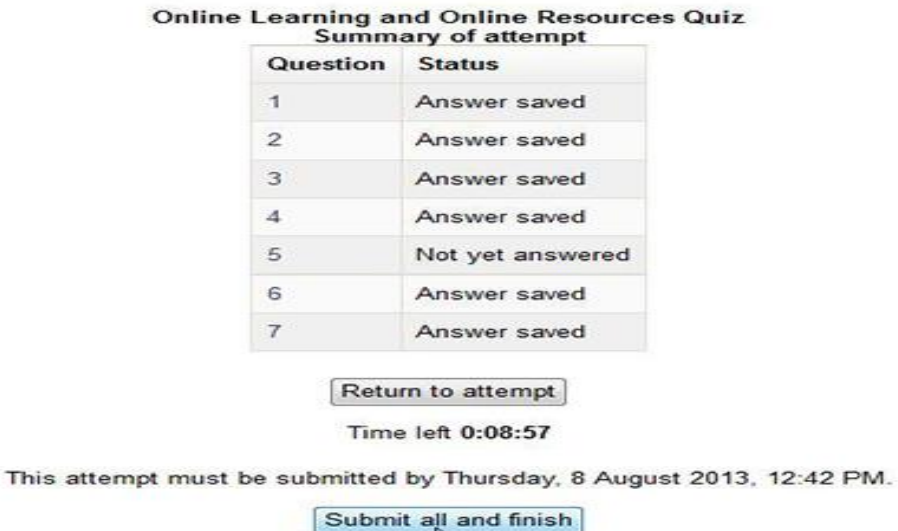

ひ

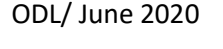

## **How to Take a UTechOnline Quiz?**

9. The confirmation screen will appear. Click **Submit All** and Finish to finalize your submission.

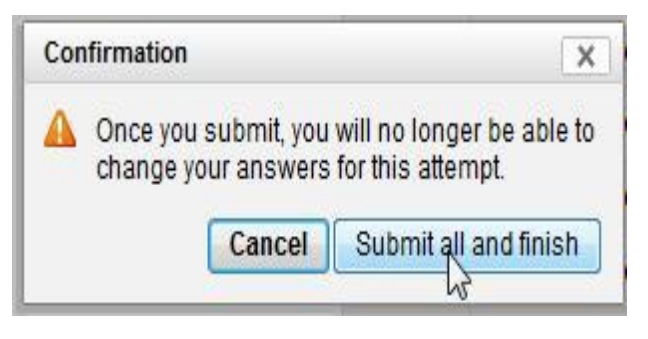

10. Following the submission of your quiz, your instructor may give you feedback and provide you with the option to review how you responded and the items on which you scored correctly or incorrectly.

This feedback may look similar to what is shown in the image below.

- The map on the right shows the questions answered incorrectly (red), correctly (green), and the items for which the student received partial credit (yellow). The student's score appears at the top of the screen. In this case, he or she got a 5 out of 10 or a 50%.
- Lastly, we see how the student responded to a question. In this case the student answered incorrectly, as denoted by the red bar and red X next to the student response.

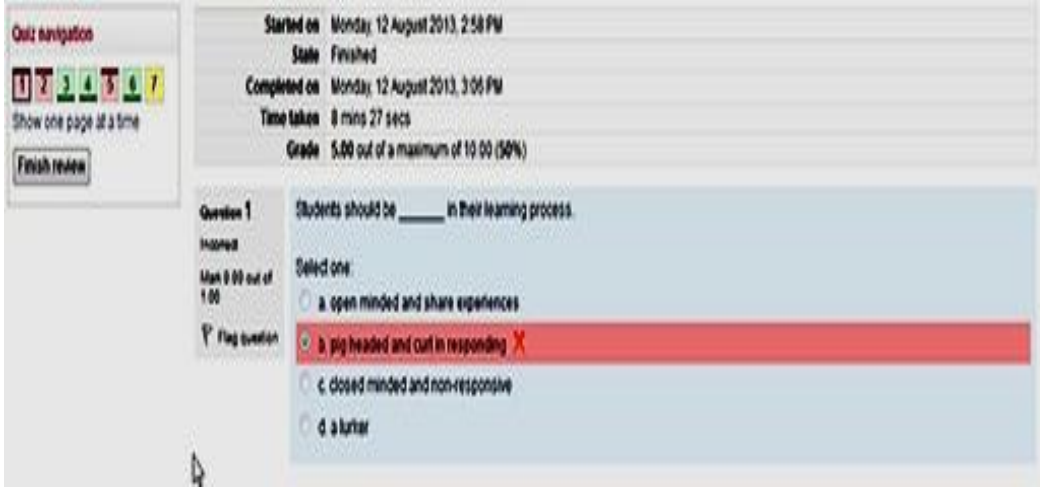

#### **Getting Assistance For Online Quizzes**

Before, during and after a quiz, kindly contact your lecturer directly for all matters relating to the content, duration and any other question about the nature of the quiz.

For password and log-in issues only, please contact **[Tier1support@utech.edu.jm](mailto:Tier1support@utech.edu.jm)**

*Wishing you all success in your online assessments*!